# **Crown® Print Monitor+ Administrator's Guide**

**1800722-001A**

#### **Trademarks**

KONICA MINOLTA and the KONICA MINOLTA logo are trademarks or registered trademarks of KONICA MINOLTA HOLDINGS, INC. PagePro is a trademark or registered trademark of KONICA MINOLTA BUSINESS TECHNOLOGIES, INC. magicolor is a trademark or registered trademark of KONICA MINOLTA PRINTING SOLUTIONS U.S.A., INC. All other trademarks are the property of their respective owners.

#### **Proprietary Statement**

The digitally encoded software included with your printer is Copyright © 2003 KONICA MINOLTA BUSINESS TECHNOLOGIES, INC. All Rights Reserved. This software may not be reproduced, modified, displayed, transferred, or copied in any form or in any manner or on any media, in whole or in part, without the express written permission of KONICA MINOLTA BUSINESS TECHNOLOGIES, INC.

#### **Copyright Notice**

Copyright © 2003 KONICA MINOLTA BUSINESS TECHNOLOGIES, INC., Marunouchi Center Building, 1-6-1 Marunouchi, Chiyoda-ku, Tokyo, 100-0005, Japan. All Rights Reserved. This document may not be copied, in whole or part, nor transferred to any other media or language, without written permission of KONICA MINOLTA BUSINESS TECHNOLOGIES, INC.

#### **Manual Notice**

KONICA MINOLTA BUSINESS TECHNOLOGIES, INC. reserves the right to make changes to this manual and to the equipment described herein without notice. Considerable effort has been made to ensure that this manual is free of inaccuracies and omissions. However, KONICA MINOLTA BUSINESS TECHNOLOGIES, INC. makes no warranty of any kind including, but not limited to, any implied warranties of merchantability and fitness for a particular purpose with regard to this manual. KONICA MINOLTA BUSINESS TECHNOLOGIES, INC. assumes no responsibility for, or liability for, errors contained in this manual or for incidental, special, or consequential damages arising out of the furnishing of this manual, or the use of this manual in operating the equipment, or in connection with the performance of the equipment when so operated.

## *Contents*

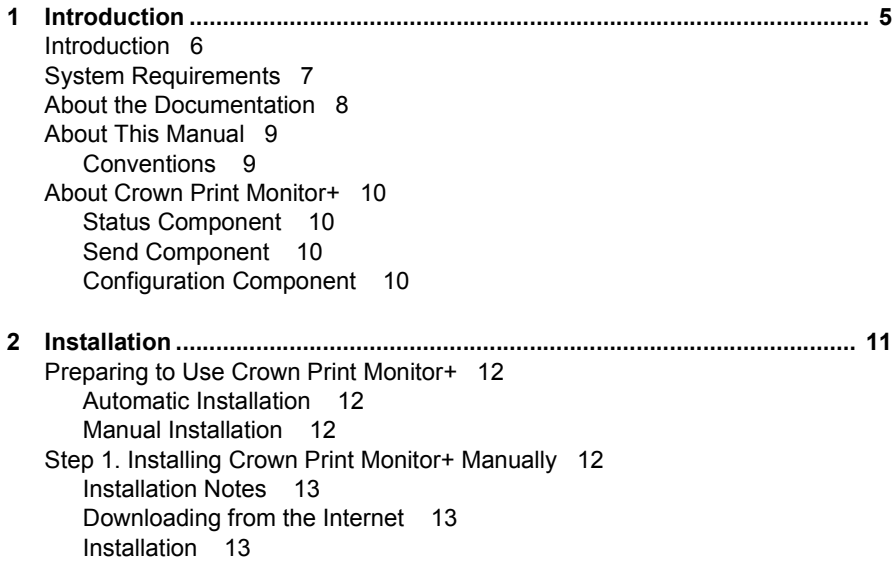

[Step 2. Adding a Printer Port 14](#page-13-0) [Windows XP/2000/NT4 14](#page-13-1) [Windows Me/98 15](#page-14-0) [Step 3. Configuring a Port — Automatic and Manual Installation 16](#page-15-0) [Port Configuration Options 17](#page-16-0) [Port Configuration Steps 18](#page-17-0) [Using Crown Print Monitor+ 19](#page-18-0) [Windows XP/2000/NT4 19](#page-18-1) [Windows Me/98 20](#page-19-0) [Uninstalling Crown Print Monitor+ 22](#page-21-0) **[3 Troubleshooting ............................................................................................. 23](#page-22-0)** [Spooler Status Information 24](#page-23-0) [Windows Me/98 24](#page-23-1) [Windows XP/2000/NT4 25](#page-24-0) [Monitor Status Information 26](#page-25-0) [Windows Me/98 26](#page-25-1) [Windows XP/2000/NT4 27](#page-26-0) [Printer Status Information 28](#page-27-0)

## <span id="page-4-0"></span>*Introduction*

### <span id="page-5-0"></span>**Introduction**

Crown Print Monitor+ works with the Microsoft Print Spooler in Windows environments to port jobs to the printer as well as to retrieve information from the printer. In Crown Print Monitor+, Print Spooler "monitors" or "despoolers" are configured to service print jobs in a particular queue. Designed specifically for your printer, Crown Print Monitor+ uses TCP/IP protocol to transport print jobs and access printer status information.

As shown in the illustration, Crown Print Monitor+ does more than just transport your print job to the printer. It also displays status information on that print job.

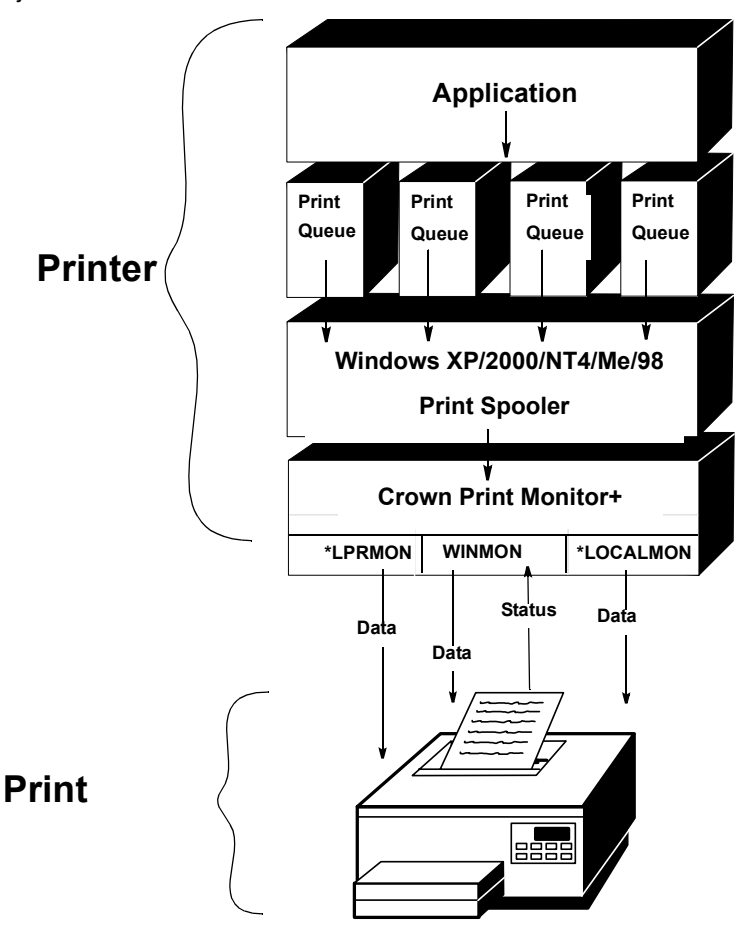

## <span id="page-6-0"></span>**System Requirements**

To use Crown Print Monitor+, you need

■ A printer with Crown or Crown Port+ printer technology and an Ethernet interface configured for TCP/IP protocol

- *Crown Print Monitor+ works with the KONICA MINOLTA printer it was shipped with. If you have other KONICA MINOLTA printers, check their documentation or our web site at www.konicaminolta.net/printer/ to see whether they use Crown technology. If so, they can also use Crown Print Monitor+.* 

- A workstation running Microsoft Windows XP/2000/NT4/Me/98
- Crown Print Monitor+ files

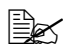

- *Files are available on the Software Utilities CD-ROM that came with your printer or you can download the files from the Internet.*

The AutoInstaller (on the *Software Utilities* CD-ROM that came with your printer) automatically installs the necessary components of Crown Print Monitor+ and places the required files in the appropriate locations.

You can also load the files manually, either using the files on the CD-ROM that came with your printer or by downloading the files from the Internet.

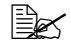

- *If you already have Crown Print Monitor installed, Crown Print Monitor+ can function at the same time so you don't have to reconfigure older printers. Or you can delete the ports to which the older printers are attached, recreate them using Crown Print Monitor+ and let Crown Print Monitor+ manage your Crown printers.*

## <span id="page-7-0"></span>**About the Documentation**

If your printer has a network interface, Crown Print Monitor+ documentation came with your printer on CD-ROM.

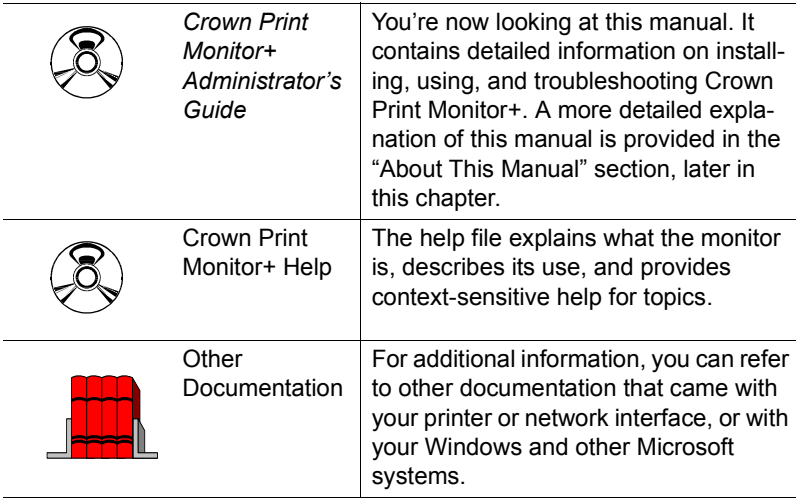

## <span id="page-8-0"></span>**About This Manual**

This manual is written for Windows XP/2000/NT4/Me/98 administrators, and it is divided into the following sections:

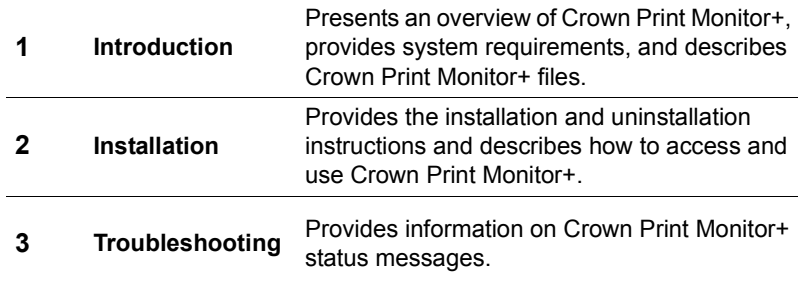

#### <span id="page-8-1"></span>**Conventions**

The following typographic conventions are used throughout this manual:

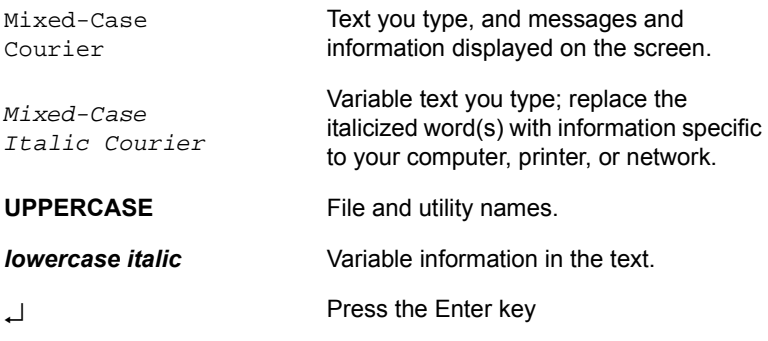

- *Notes contain tips, extra information, or important information that deserves emphasis or reiteration.*

## <span id="page-9-0"></span>**About Crown Print Monitor+**

Crown Print Monitor+ transports print jobs to a print device using the TCP/IP protocol and displays status information to the host via Print Manager. Its three main components are status, send, and configuration. They're explained in the following sections.

#### <span id="page-9-1"></span>**Status Component**

This component obtains information from the printer, such as print job "go/ nogo" and error or warning conditions. Status information displays in Print Manager through the print queue status dialog box. Status information comes from the Windows XP/2000/NT4/Me/98 Print Spooler, Crown Print Monitor+, or the printer, depending on where the job is in the printing process. See chapter 3, "Troubleshooting," and chapter 2, the "Using Crown Print Monitor+" section, for more information on status messages.

#### <span id="page-9-2"></span>**Send Component**

- *Crown Print Monitor+ communicates over TCP/IP ports 35 or 9100. Older versions of Crown Print Monitor communicate only over port 35.*

This component transports print jobs to a specific print device. When a job is sent to a print device by the Network Print Monitor, it uses Windows XP/2000/ NT4/Me/98 operating system resources to transport the job. If a connection is broken while a job is being transported, the monitor may discard the remaining data and gives control back to Crown Print Monitor+ Print Spooler. Any other pending jobs remain in the queue until the print device problem is corrected.

#### <span id="page-9-3"></span>**Configuration Component**

This component configures the port name, Internet address, time delays, types of events to record in the application log, and problem sound alert. It consists of the Add Port and Configure Port dialog boxes.

## <span id="page-10-0"></span>*Installation*

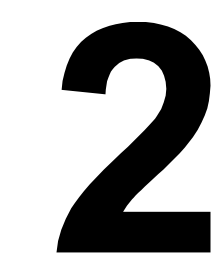

## <span id="page-11-0"></span>**Preparing to Use Crown Print Monitor+**

Before you can use Crown Print Monitor+, you need to:

- Install Crown Print Monitor+
- Add a printer port
- Configure the port

#### <span id="page-11-1"></span>**Automatic Installation**

If you use the AutoInstaller (setup.exe) on the *Software Utilities* CD-ROM that came with your printer, follow this procedure to automatically install Crown Print Monitor+ and add a printer port.

1 Insert the *Software Utilities* CD-ROM in your PC's CD-ROM drive.

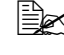

- *If the AutoInstaller does not start automatically, double-click setup.exe in the CD-ROM's root directory.*

- 2 In the Main Menu select Additional Software.
- $3\,$  When prompted, in the Product list select Printer Management Utilities and in the Setup Type drop-down box select Custom.
- 4 When prompted, select Crown Print Monitor+.
- $5\,$  Follow the instructions to install Crown Print Monitor+ and add a printer port.
- $6$  Skip to "Step 3. Configuring a Port Automatic and Manual Installation" [on page 16](#page-15-0) to configure the port you just added.

#### <span id="page-11-2"></span>**Manual Installation**

You can also load Crown Print Monitor+ manually, using files from the *Software Utilities* CD-ROM or downloaded from the Internet.

### <span id="page-11-3"></span>**Step 1. Installing Crown Print Monitor+ Manually**

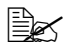

- *If you used the* Software Utilities *CD-ROM AutoInstaller (as described in ["Automatic Installation"](#page-11-1) above), this step is performed automatically for you. Skip to ["Step 3. Configuring a Port — Automatic and Manual](#page-15-0)  [Installation" on page 16](#page-15-0).*

Use Crown Print Monitor+ files on the *Software Utilities* CD-ROM or go to our web site at printer.konicaminolta.net/support. On the web site, choose Support & Drivers; select your printer; choose Drivers, PPDs, and Utilities; choose your operating system; and scroll through the options to find Crown Print Monitor+.

#### <span id="page-12-0"></span>**Installation Notes**

#### **Windows XP/2000/NT4**

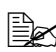

- *You must be logged on as a member of the Administrator group to install Crown Print Monitor+. Also, the TCP/IP network protocol must be installed.*

#### **Windows Me/98**

- *The TCP/IP network protocol must be installed to install Crown Print Monitor+.* 

#### <span id="page-12-1"></span>**Downloading from the Internet**

- 1 Create a new folder on your desktop and name the folder Monitor.
- 2 From the web site, download the cpmplus.exe file into the folder created in step 1.
- $3$  Open the monitor folder and double click the cpmplus.exe file *This extracts the files into the monitor folder.*
- 4 Locate and double-click the setup.exe file within the folder.
- $5$  Continue with step 5 in the "Installation" section below.

#### <span id="page-12-2"></span>**Installation**

- *If you need to download Crown Print Monitor+ from the Internet see the steps above; otherwise, continue with the steps below.*

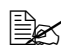

- *If you are updating from an old version of Crown Print Monitor+, you will be asked whether you want to uninstall the current version. Choose Yes or OK to restart your workstation when prompted, and use the same procedure (described here) that you would use for a new installation.*
- 1 Insert the *Software Utilities* CD-ROM into the appropriate drive on your PC.

*It runs automatically.*

- 2 Close the AutoInstaller.
- 3 In Windows Explorer, browse to *x*:\utilities\crown print monitor, where *x* is your CD-ROM drive.
- 4 Double-click on the setup.exe file.
- 5 Select the Setup Language, then choose **OK**.

6 Click **Next** on the Welcome screen to continue.

*Crown Print Monitor+ setup begins.*

- $7$  If you are prompted to add a new port, type the IP Address of your printer into both the Port Name and IP Address boxes. Then choose **OK**.
- 8 Choose **Finish** and restart your computer when prompted.

## <span id="page-13-0"></span>**Step 2. Adding a Printer Port**

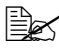

- *If you used the* Software Utilities *CD-ROM AutoInstaller (as described in ["Automatic Installation" on page 12](#page-11-1)), this step is performed automatically for you. Skip to ["Step 3. Configuring a Port — Automatic](#page-15-0)  [and Manual Installation" on page 16](#page-15-0).*

Before you can use Crown Print Monitor+ to transport print jobs to a printer and display status information on them, you must add the port associated with the print device to your system configuration.

#### <span id="page-13-1"></span>**Windows XP/2000/NT4**

- 1 Following instructions that came with your Windows system, complete the Create Printer dialog box information.
- 2 Right-click on your printer.
- 3 Select **Properties**.
- 4 Select the Ports tab and then click on **Add Port**.
- 5 In the Print to: list box select **Other**.
- 6 Choose **Crown Port+**.
- 7 Choose **New Port.**
- $8$  Follow the instructions below for either the Manual Option or the Auto-Discovery Option.

#### **Manual Option**

In this option, you identify the port name and IP address manually. You also configure the port during this process.

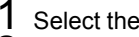

- 1 Select the Manual radio button.
- $2$  Type the port name and IP address in the appropriate text boxes.
- $3$  Select the advanced button.

*The Configure Crown Port dialog box appears.*

4 Configure the Timers, Port Settings, Audible Alert, and Output Bin Notification. Refer to ["Port Configuration Options" on page 17](#page-16-0).

#### 5 Select **OK**.

*The Configure Crown Port dialog box closes.*

#### **Auto Discovery Option**

In this option, the port name and IP address are set automatically. You can configure the port after completing these steps.

- 1 Select the Auto Discovery radio button.
- 2 Select the Search for Printers button.

*The Add Crown Port dialog box disappears and you are back in the printer driver's Add Port dialog box.* 

 $3$  Close the Add Port dialog box.

*This returns you to the printer driver, where the auto-discovered printers are displayed.*

- 4 Select the appropriate port name from the drop-down list box.
- $5$  Close the Printer Properties dialog box.
- $6\,$  Skip to "Step 3. Configuring a Port Automatic and Manual Installation" [on page 16](#page-15-0).

#### <span id="page-14-0"></span>**Windows Me/98**

- 1 From the Start menu, choose **Settings**.
- 2 From the Settings menu, choose **Printers**.
- $3\,$  In the Printers window, right-click on the new printer to display the pop-up menu.
- 4 Choose Properties to display the Properties dialog box.
- 5 Choose the Details tab and then choose **Add Port**.
- 6 Select **Other**.
- Select Crown Port+ from the list and then choose **OK**.

*The Add Crown Port window appears.*

 $\blacksquare$  If you want to identify the port's logical name and IP address manually, select the Manual radio button and follow steps for the Manual Option.

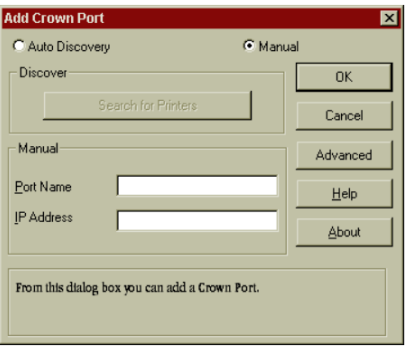

■ If you want to discover the port's logical name and IP address

automatically, select the AutoDiscovery radio button and follow the steps for AutoDiscovery.

#### **Manual Option**

- 1 After selecting the Manual button, type the port name and IP address in the appropriate text boxes.
- 2 Select the Advanced button.

*The Configure Crown Port dialog box appears.*

 $3$  Configure the Timers, the Port Setting, the Audible Alert and the Output Bin Notification. For information about the options, see ["Port](#page-16-0)  [Configuration Options" on page 17](#page-16-0).

4 Choose **OK**.

*The Configure Crown Port dialog box disappears.*

5 Choose **OK**.

*The Properties dialog box displays again and the port name appears in the Print to the Following Port drop-down list box on the Details tab.*

#### **Auto Discovery Option**

1 After selecting the Auto Discovery option from the Add Crown Port+ menu, choose Search for Printers.

*The Properties dialog box displays, and all of the available port names appear in the Print to the Following Port drop-down list box on the Details tab.* 

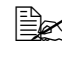

- *If the list does not include all ports, close the Properties box and reopen it.*

- 2 Select the appropriate port name from the drop-down list.
- $3$  Configure the port. See "Step 3. Configuring a Port Automatic and [Manual Installation" on page 16](#page-15-0).

### <span id="page-15-0"></span>**Step 3. Configuring a Port — Automatic and Manual Installation**

Whether you installed Crown Print Monitor+ automatically or manually and whether you used the manual or autodiscovery option for adding a port, once you add a port you can configure its settings.

During the configuration procedure, you make choices about the way Crown Print Monitor+ informs you if there is a printing problem.

#### <span id="page-16-0"></span>**Port Configuration Options**

#### **Timers**

There are three timers to set. For each time, you scroll through a list box and select a value between 1 and 600 (seconds).

- 1 **Status Update Interval** Determines how often Crown Print Monitor+ updates Print Manager about the printer's status.
- 2 **Status Request Timeout** Determines how long Crown Print Monitor+ waits before notifying Print Manager that the printer is not responding.
- 3 **Send Request Timeout** Determines how long Crown Print Monitor+ waits for a print job to be sent before returning control to the Windows Spooler.

#### **Port Settings**

To configure the Port Settings

■ For printers using Crown Port+ printer technology, select Port 9100.

*For example, Crown Port+ printers that use Port 9100 include the magicolor 2350, magicolor 3300, and magicolor 7300.*

■ For printers using Crown technology, select **Port 35**.

*For example, Crown printers that use Port 35 include the 2060, 3260, 4032, magicolor 2, magicolor 330, magicolor 2200 and 2210, magicolor 6100 and 6110, magicolor 3100, magicolor 3300, and PagePro 9100.*

#### **Audible Alert**

If you check the Audible Alert box, you enable the system speaker to beep when Crown Printer Monitor+ encounters an error writing to the port.

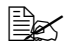

- *The Audible Alert is not an option for printers using Port 9100.*

#### **Output Bin Notification**

When this option box is checked, print jobs are displayed in the Windows print job queue dialog box until they are delivered to the printer's output bin.

In addition, when this box is checked, print jobs submitted while another job is printing are not spooled to the printer. Instead, they remain in the Windows print job queue until the previous job is delivered to the output tray.

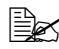

**■** *Output Bin Notification is not an option for printers using Port 9100.* 

#### <span id="page-17-0"></span>**Port Configuration Steps**

#### **Windows XP/2000/NT4**

Follow these steps to configure the port.

- 1 From the Print Manager, choose **Printer Properties**.
- $2$  From the Print to: list box, select the print device using the port that needs to be configured.
- 3 On the Ports tab, select **Configure Port**.
- $4$  Configure the Timers, the Port Setting, the Audible Alert, and the Output Bin Notifications. Options are described in ["Port Configuration Options" on](#page-16-0)  [page 17](#page-16-0).
- 5 Choose **OK**.
- 6 Close the dialog box.

#### **Windows Me/98**

Follow these steps to configure the port.

- 1 From the Start menu, choose **Settings**.
- 2 Choose **Printers**.
- $3\,$  In the Printers window, right-click on an existing printer to display the printer's menu.
- $4$  Choose the Properties tab to display the Properties dialog box.
- 5 Click the Details button.
- $6$  In the Print to the Following Port drop-down list, select the port you want to configure.
- 7 Choose the Port Settings button to display the Configure Crown Port window.

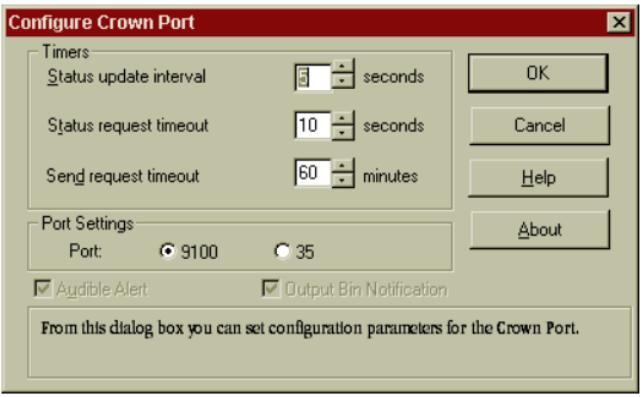

- $8$  Configure the Timers, the Audible Alert, and the Output Bin Notification. Options are described in ["Port Configuration Options" on page 17.](#page-16-0)
- 9 Choose **OK**.
- $10$  Close the Print Servers Properties dialog box.

### <span id="page-18-0"></span>**Using Crown Print Monitor+**

If you have installed Crown Print Monitor+, added a port for the printer, and configured the port settings, if necessary, you are ready to use Crown Print Monitor+.

#### <span id="page-18-1"></span>**Windows XP/2000/NT4**

To obtain status information on a print job, from the Start menu choose Settings and then Printers, then double-click on the printer you have selected. Whenever a print job is sent to that port, its status is reported in the sample status window shown below.

#### **Print Job Status Information**

This provides a sample of what should appear in the status window once you have set up Crown Print Monitor+.

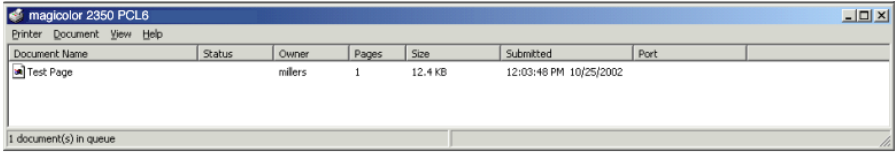

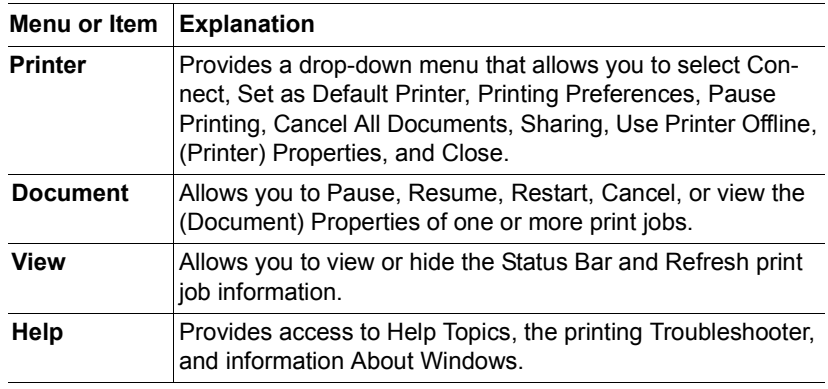

The following is an explanation of the status window prompts:

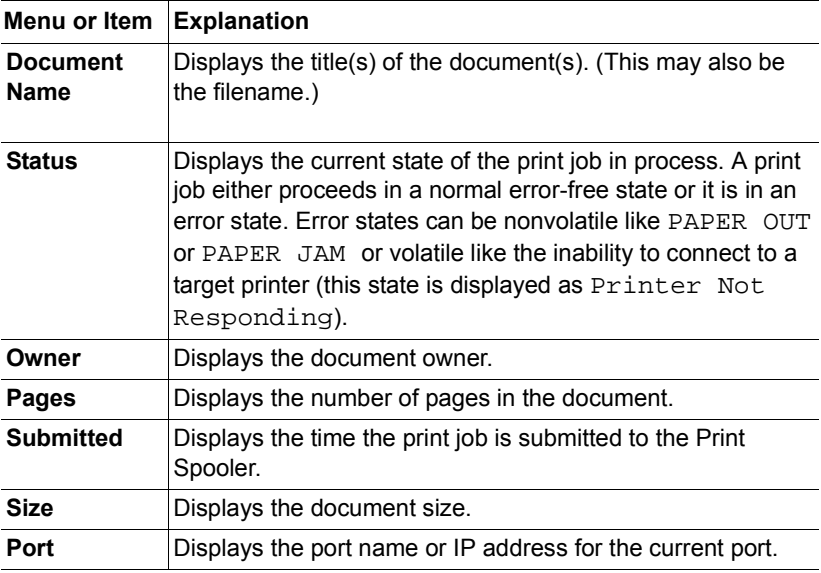

See chapter 3, "Troubleshooting," for more information on the status messages that display.

#### <span id="page-19-0"></span>**Windows Me/98**

#### **Print Job Status Information**

To obtain status information on a print job, from the Start menu choose Settings and then Printers, then double-click on the printer you have selected. Whenever a print job is sent to that port, its status is reported in the sample status window shown below.

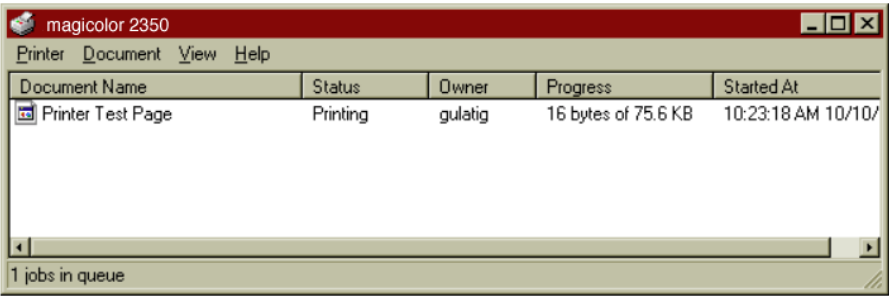

The following is an explanation of the status window menus and field names:

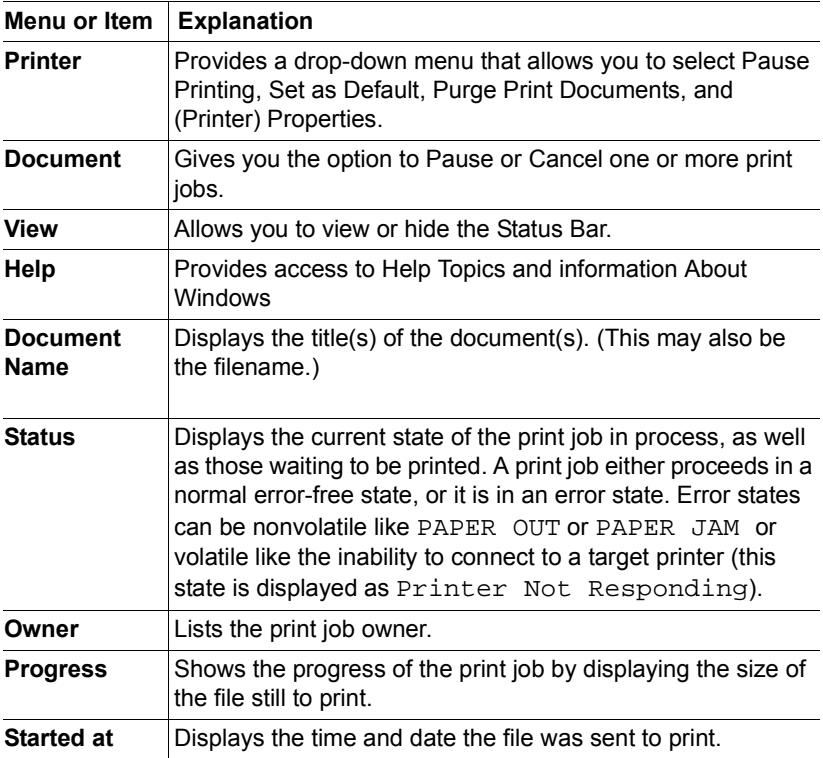

See chapter 3, "Troubleshooting," for more information on the status messages that display.

## <span id="page-21-0"></span>**Uninstalling Crown Print Monitor+**

Use this procedure when uninstalling Crown Print Monitor+.

- 1 From the Start menu, choose **Settings**.
- 2 From the Settings menu, choose **Printers**.
- 3 Right-click on your printer and choose **Properties**.
- $4$  In the Properties window, choose the Details tab, scroll down in the Print to the following port: listing and select a port not associated with Crown Print Monitor+.

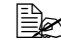

- *You need to select a different port because you can't delete an active port.*

- $5\,$  If vo have more than one printer using Crown Print Monitor+, repeat steps 3–4 for each additional printer.
- 6 From the Settings menu, choose **Control Panel**.
- 7 In the Control Panel dialog box, choose **Add/Remove Programs**.
- 8 Choose Apply and then choose **OK**.
- 9 Choose **Add/Remove**.
- $10\,$  When a dialog box displays, asking you if you want to uninstall Crown Print Monitor+, choose **OK**.

*If a dialog box appears saying that a locked file (crnxmon.dll) was detected, choose the Reboot button.*

- 11 When the uninstall is complete, choose **Yes** to restart your computer.
- 12 Click **Finish**.

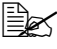

- *All files that are associated with Crown Print Monitor*+ *installation are removed.*

## <span id="page-22-0"></span>*Troubleshooting*

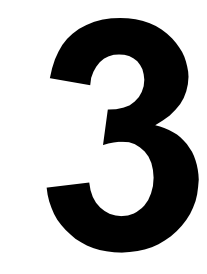

## <span id="page-23-0"></span>**Spooler Status Information**

#### <span id="page-23-1"></span>**Windows Me/98**

One of the following messages displays via Print Manager in the printer status window when the Windows Me/98 Print Spooler is the originator of the status information:

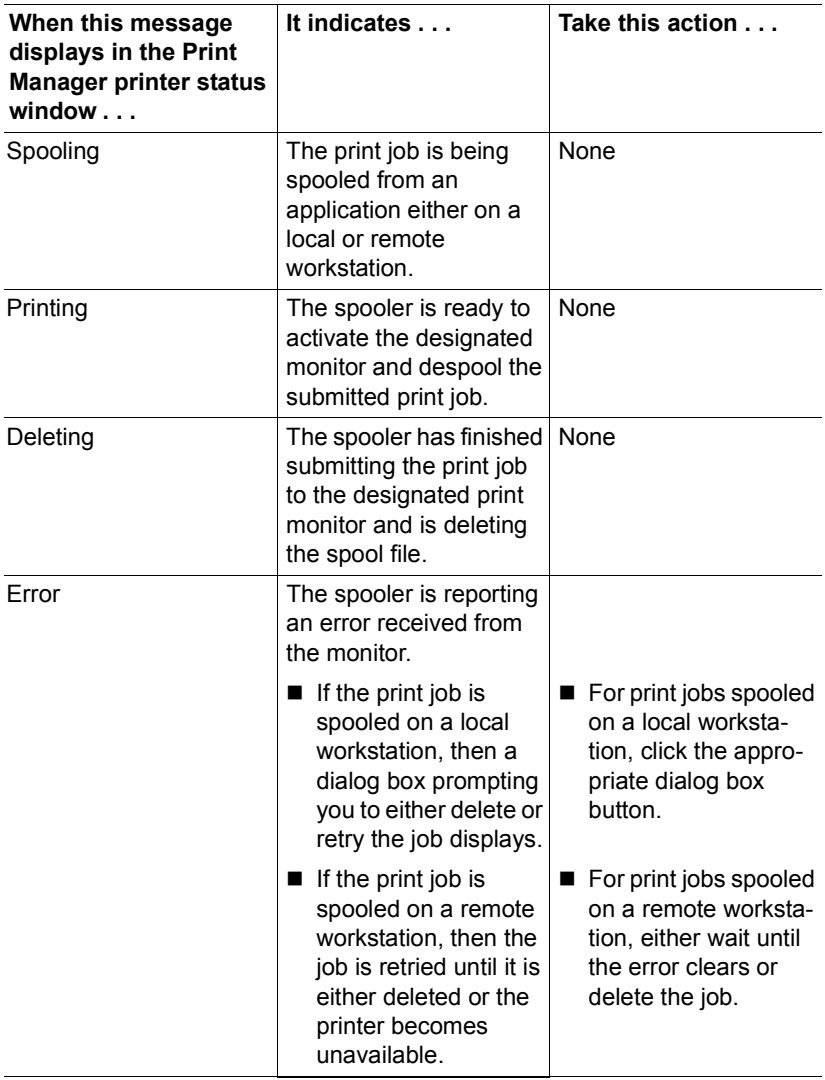

#### <span id="page-24-0"></span>**Windows XP/2000/NT4**

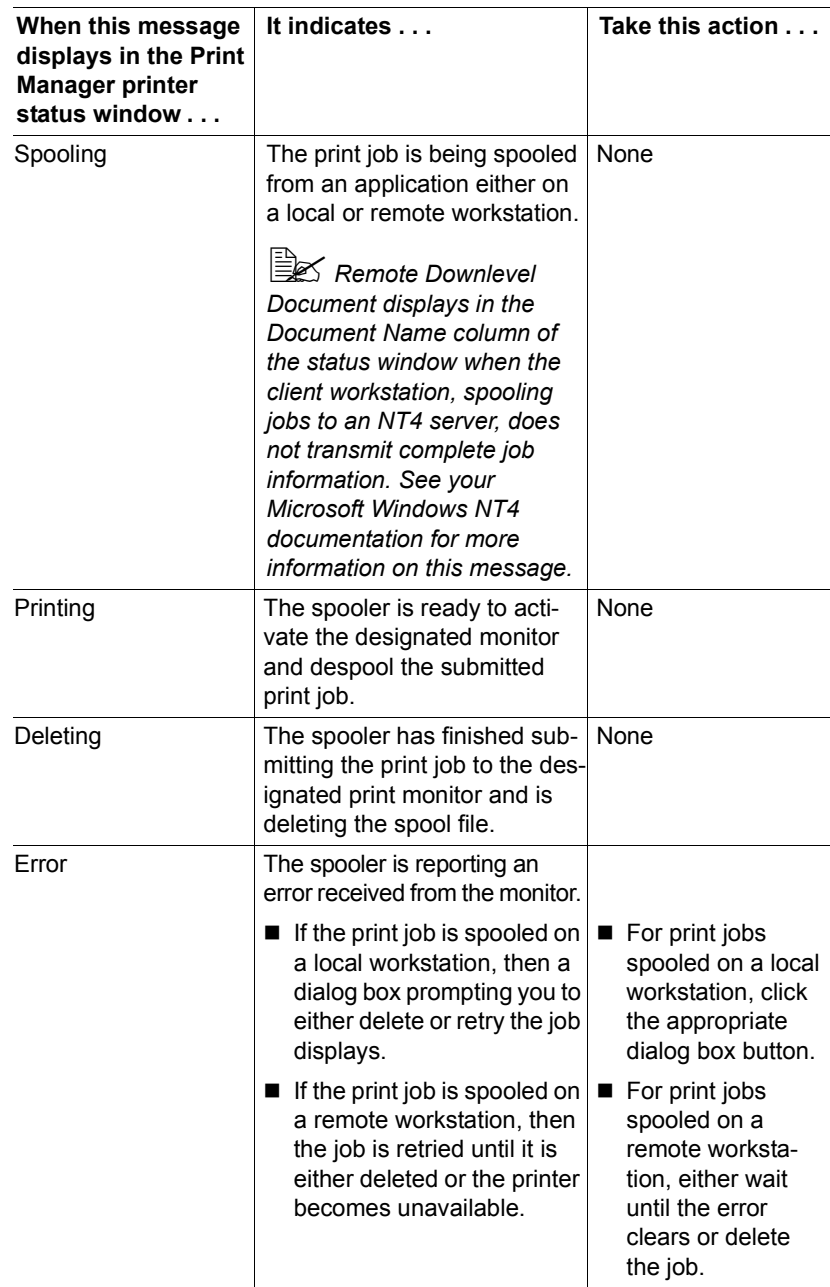

## <span id="page-25-0"></span>**Monitor Status Information**

One of the following messages displays via Print Manager in the printer status window when Crown Print Monitor+ is the originator of the status information.

#### <span id="page-25-1"></span>**Windows Me/98**

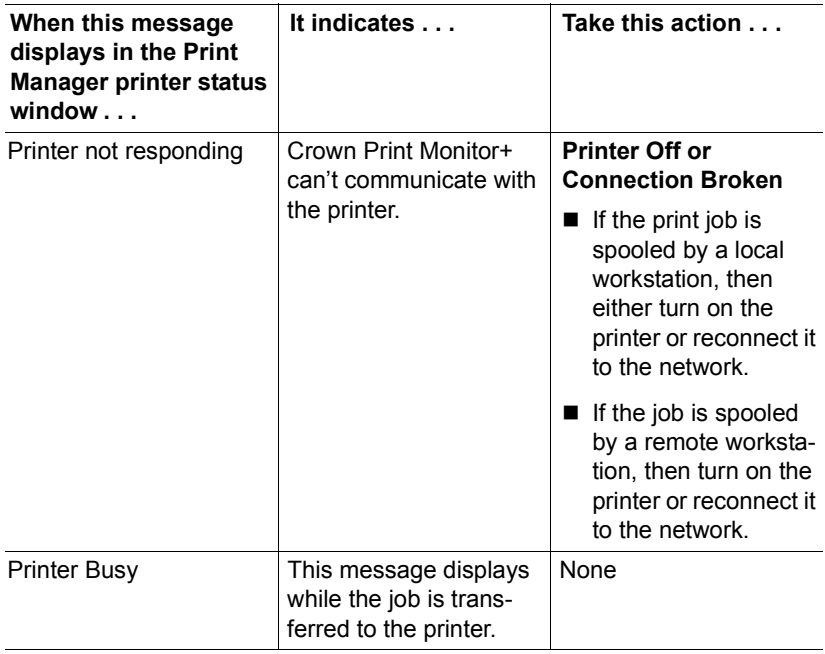

#### <span id="page-26-0"></span>**Windows XP/2000/NT4**

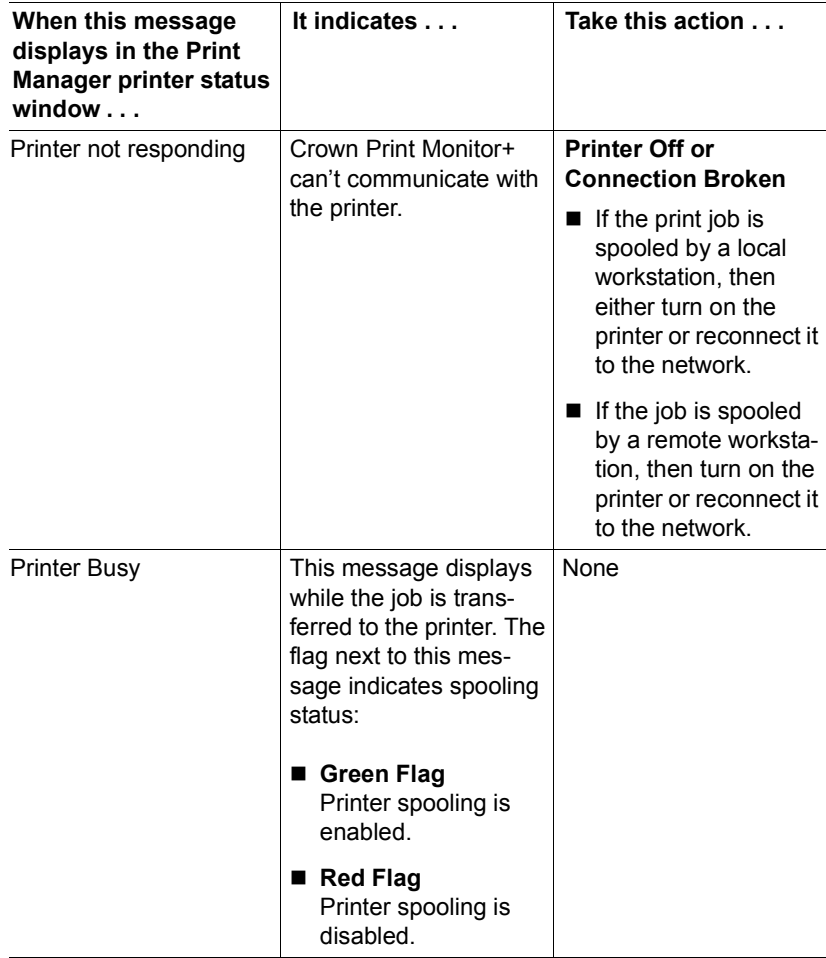

## <span id="page-27-0"></span>**Printer Status Information**

This printer-dependent status information displays via Print Manager in the printer status window when Crown Print Monitor+ is displaying a message from the print device. Most of these messages are uppercase, and they may vary from one print device to the next. See your printer documentation for a complete list and description of these messages.

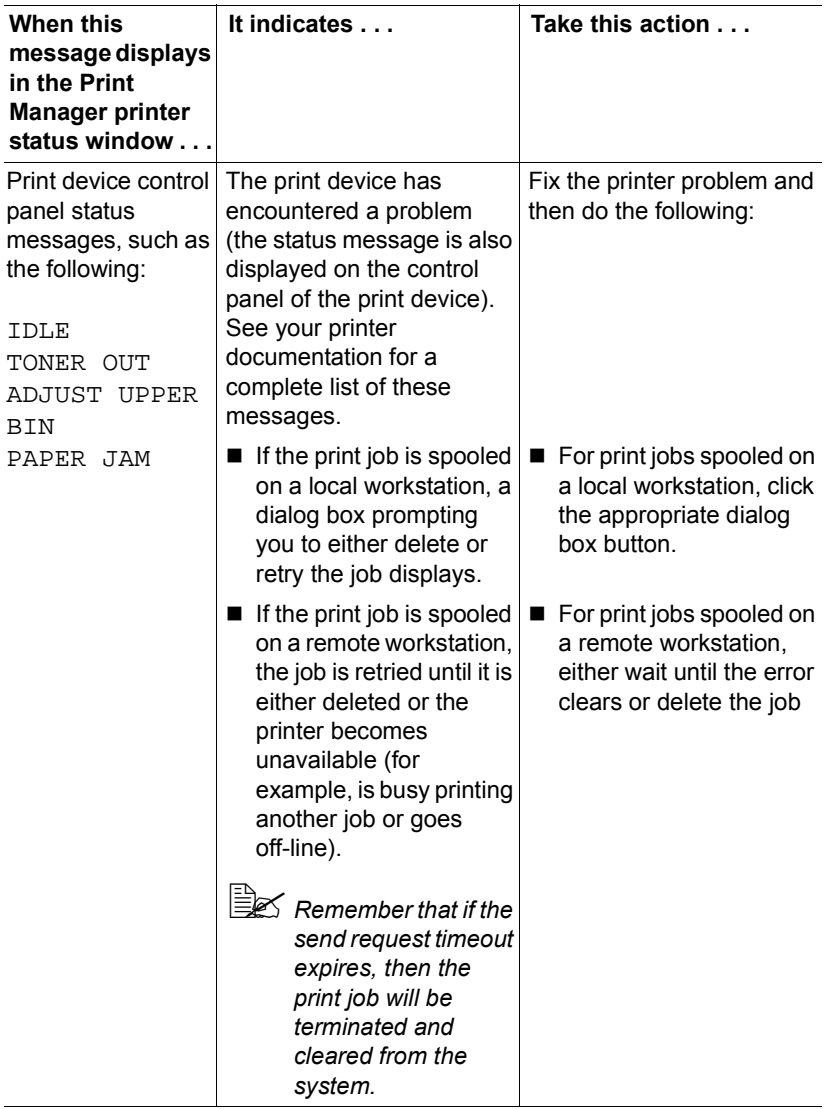